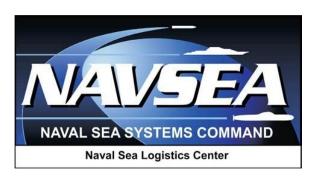

# **Product Data Reporting and Evaluation Program (PDREP)**

**Product Quality Deficiency Report** (PQDR)

**PQDR** Analysis Tool

User Guide Updated: 27 July 2016

# **Table of Contents**

| FOREWORD                                                     | 3  |
|--------------------------------------------------------------|----|
| INTRODUCTION                                                 | 4  |
| 1. ACCESSING THE PQDR ANALYSIS TOOL                          | 5  |
| 2. PQDR ANALYSIS TOOL (PQDR-AT) DESCRIPTION                  | 7  |
| 3. SHOW PROBLEM COUNTS MATCHING PARAMETERS QUERY             | 10 |
| 4. SHOW HIGHEST PROBLEM COUNTS FOR INCLUDED CATEGORIES QUERY | 19 |
| 5. SHOW HIGHEST PROBLEM COUNTS FOR ALL CATEGORIES QUERY      | 24 |
| 6. LEVELS OF DETAIL AND EXTERNAL LINKS                       | 26 |
| 7. SUMMARY                                                   | 32 |

#### **FOREWORD**

This guide does not replace or amend any Department of Defense (DoD) instructions, regulations, and/or policies. Its purpose is to assist Defense Logistics Agency (DLA) personnel in the analysis of Product Quality Deficiency Reports (PQDR) processed by DLA using the Product Data Reporting and Evaluation Program – Automate Information system (PDREP-AIS). The PDREP-AIS's PQDR Analysis Tool (PQDR-AT) is designed to work in concert with existing DoD and DLA policy. Proper use of the PQDR-AT application should facilitate analysis of PQDRs processed by DLA.

Refer to the appropriate PQDR instructions and manuals for information about DoD PQDR program requirements.

REFERENCES:

DLAI 41455.24 SECNAVINST 4355.18A

#### INTRODUCTION

The PQDR Analysis Tool allows the user to analyze Product Quality Deficiency Reports (PQDRs) on items of supply for systemic problem trends based on a variety of parameters. The basic concept is that each PQDR is classified to a particular type of problem or deficiency. It is also associated to the NSN directly listed in the PQDR and to a supplier or group of suppliers from which the item of supply was obtained. The supplier is either identified directly from the contract number listed in the PQDR or, if the contract number is missing or invalid, is identified from DLA procurement history for the NSN. From the NSN, weapon systems, specifications, and materials are also associated to the PQDR.

The aggregation of this data associated to a PQDR allows the user to seek common characteristics for a group of PQDRs that might indicate a systemic problem or look for problem trends that can then be analyzed for specific qualities that might indicate mitigation strategies. The tool is currently restricted to PQDRs for DLA managed NSNs and limited to DLA procurement data.

Users granted access to the PDREP PQDR Analysis Tool application are also provided access to other common features that can be used to leverage supplier past performance information and material history via Adhoc queries, supplier profiles, and other research web links.

The PDREP-CAD application is accessible via the Product Data Reporting and Evaluation Program home page: <a href="https://www.pdrep.csd.disa.mil/">https://www.pdrep.csd.disa.mil/</a>

User access and login procedures can be located in the PDREP User Access and Login Procedures guide. First time PDREP users will need to submit a User Access request form, available on the NSLC home page: http://www.nslcptsmh.csd.disa.mil. Click on <u>User Access Request</u> to download the form. Follow the directions on the form to submit the request for access to PDREP.

Requests for changes or improvement to any PDREP application or any of the NSLC Detachment Portsmouth web pages should be submitted to:

#### **Customer Support Desk**

Commercial Phone: (207) 438-1690 / DSN 684-1690 FAX: (207) 438-6535, DSN 684-6535 Email: webptsmh@navy.mil

#### **Mailing Address**

Naval Sea Logistics Center Detachment Portsmouth Bldg. 153, 2nd Floor, Portsmouth Naval Shipyard Portsmouth, NH 03804-5000

#### Online in the PDREP Application

If already a PDREP User, log into PDREP and click on "Submit Feedback" at the top of most web pages.

#### 1. ACCESSING THE PODR ANALYSIS TOOL

After successfully logging into the PDREP Main Menu, click on the <u>Product Quality Deficiency Report</u> link on the left panel in Figure 1.1. and you will enter the PQDR module displayed as in Figure 1.2. The PQDR-AT tab is then displayed. Access the PQDR-AT by clicking the "PQDR Analysis Tool" tab.

NOTE: If the <u>Product Quality Deficiency Report</u> link does not appear on the PDREP Main Menu, users should contact the Customer Support Desk (information is in the introduction of this user guide) to ensure proper access has been provided in their user profile.

Links on the PDREP Main Menu only appear if the user has been granted access to that module in their user profile. The Customer Support Desk can assist in adjusting profiles to match the user's needs.

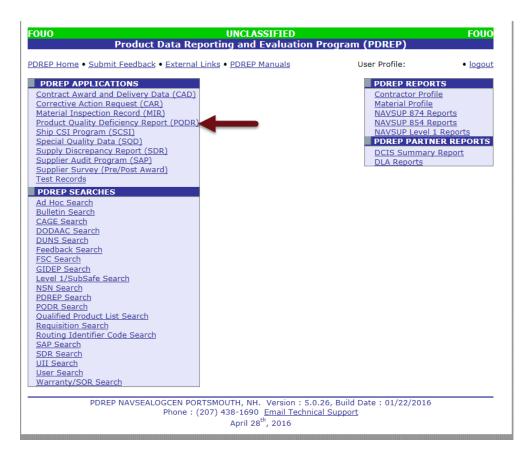

Figure 1.1

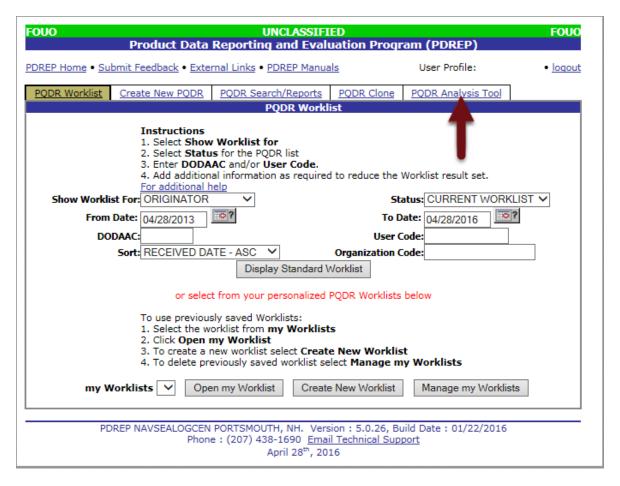

Figure 1.2

#### 2. PQDR ANALYSIS TOOL (PQDR-AT) DESCRIPTION

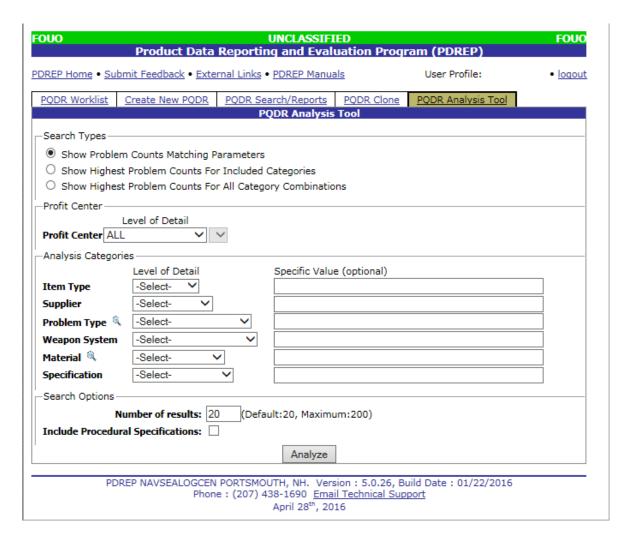

Figure 2.1

- a. The PQDR-AT query page is divided into four sections, see Figure 2.1. These are:
  - 1. **Search Type** -The Search Type section allows you to choose the type of search query you would like to run. The three options are:
    - a. Show Problem Counts Matching Parameters this type of query lets you set specific parameter categories at specific levels of detail to include in your search and returns the count of PQDRs for different values of the search parameters.
    - b. Show Highest Problem Counts for Included Categories this type of query lets you choose categories of interest and to return the 20 highest ranked problem counts for those included categories.
    - c. Show Highest Problem Counts for all Category Combinations this query is similar to the one above in that it returns the 20 highest ranked problem counts; however, these are the highest ranked problem counts across all category combinations.

- 2. Profit Center -The Profit Center drop down selection allows a search for parts managed by a specific DLA Profit Center, DLA Supply Chain, or search ALL DLA managed parts. Setting profit center filters then requires you to select an appropriate profit center or supply chain. If not using the ALL selection in the Profit Center filter, a specific Profit Center or DLA Supply Chain must then be selected using the drop down box that appears next to the Profit Center filter. Choose the specific DLA Profit Center or Supply Chain filter for the search from the drop down box. It is important to note that filtering on a profit center or supply chain, only one value can be entered. This is for system performance reasons as these queries need to be pre-calculated. The resources needed to pre-calculate all combinations of profit centers or supply chains are beyond the scope of this tool.
- 3. **Analysis Categories** -The Analysis Categories section allows you to set up specific categories or parameter filters when running a search query. Each category can be searched at different levels of detail representing increasing levels of aggregation. For example, the Item Type category can be searched by National Item Identification Number (NIIN), Pseudo Item Name Code (PINC), Federal Supply Class (FSC), or Federal Supply Group (FSG). The options available in this section depend on the type of query being run and will be covered in more detail in subsequent sections. Analysis can be run over six different categories associated to Items of Supply:
  - Item Type
  - Supplier
  - Problem Type
    - Click the magnifying glass to locate various problem types that can be searched.
  - Weapon System
  - Material
    - Click the magnifying glass to locate various material types that can be searched
  - Specification
- 4. **Search Options** -The Search Options section lets you set two options in displaying query results from different queries. These two filters are:
  - a. *Number of Results* -This option sets the number of result lines returned when running a Show Problem Counts Matching Parameters query. It is not available for the other two query types. Those queries return 20 result lines.
  - b. *Include Procedural Specifications* -This option is available whenever a query includes the specification category. Every PQDR can be related to controlling specifications for the Item of Supply the PQDR references. Some specifications define properties of the Item of Supply itself and other refer to procedures for handling the Item of Supply such as marking and identification, packaging, etc. When this box is checked all specifications are included in query results. When the box is unchecked, a number of these procedural specifications that apply across a broad spectrum of parts are not included in query results.

- b. In addition to the four sections on the home page described above, every displayed page in the PQDR Analysis Tool has navigation links across the top of each web page and general information links at the bottom of the page. The navigation links are:
  - a. PDREP Home this link returns you to the PDREP Main Menu.
  - b. <u>Submit Feedback</u> this link opens a separate window to send feedback on using the PQDR Analysis Tool. You can also report problems you encounter, suggest improvements and features that would be useful, and ask questions about the tool usage.
  - c. Logout this link logs you out of the PQDR Analysis Tool and PDREP.
  - d. External Links provides shortcuts to useful websites outside of PDREP.
  - e. <u>User Profile link</u> Clicking the link displayed with your name allows you to adjust data related to your PDREP user profile.
- c. Print buttons are available on many web pages allowing you to quickly print the current page.
- d. At the bottom of each web page there is a link to email the PDREP Customer Support Desk about any questions you may have concerning any PDREP application

# 3. SHOW PROBLEM COUNTS MATCHING PARAMETERS QUERY

- a. The following section explains in detail each of the query types the PQDR Analysis Tool supports and how to set up each query for data retrieval. When you choose to run a query to *Show Problem Counts Matching Parameters*, you have full control on the categories of parameters, level of detail, and parameter values that control your analysis. You also have control over the profit centers (refer to Section 6) or supply chains to include in your query.
- b. For example, suppose you want to find problem counts for all FSCs with no filter on profit center. Figure 3.1 shows how this query is set up in the PQDR Analysis Tool. The Search Types section has the Problem Counts Matching Parameters button chosen. Notice that in the Profit Center section profit center is set to "ALL" by default. In the Analysis Categories section of the web page the Item Type category is set to FSC, and the FSC value is left blank. If a specific value were set for FSC, the query would only return one result and the count of PQDRs that associate to that value of FSC. By leaving the value blank the results will show the top twenty FSCs ranked by the count of PQDRs associated to each. The Search Options section has the Number of Results set to 20. If you'd like to see more FSC results for this query you could raise the number of results to a higher number. With this query set up, clicking the Analyze button at the bottom of the query page returns the results shown in Figure 3.2.

| FOUO               | Product Data         |              | UNCLASSIFI<br>g and Eval                           |                       | am (PDREP)            | FOUC     |
|--------------------|----------------------|--------------|----------------------------------------------------|-----------------------|-----------------------|----------|
| PDREP Home • Subr  | mit Feedback • Exte  | rnal Links • | PDREP Manua                                        | als                   | User Profile:         | • logout |
| PQDR Worklist      | Create New PQDR      |              | arch/Reports                                       | PQDR Clone            | PQDR Analysis Tool    |          |
| Canada Tura        |                      | PC           | QDR Analysis                                       | 1001                  |                       |          |
| Search Type        | n Counts Matching P  | arameters    |                                                    |                       |                       |          |
|                    | Problem Counts Fo    |              | Categories                                         |                       |                       |          |
| _                  | Problem Counts Fo    |              | _                                                  | ns                    |                       |          |
| Profit Center      |                      |              |                                                    |                       |                       |          |
| L                  | Le Detail            |              | _                                                  |                       |                       |          |
| Profit Center ALL  | <b>—</b>             | SELECT>      | ~                                                  |                       |                       |          |
| Analysis Categorie |                      |              |                                                    |                       |                       |          |
| Item Type          | FSC V                |              | Specific Value                                     | e (optional)          |                       |          |
| Supplier           | -Select-             |              |                                                    |                       |                       |          |
| Problem Type       | -Select-             | ~            |                                                    |                       |                       |          |
| Weapon System      | -Select-             | ~            |                                                    |                       |                       |          |
| Material 4         |                      | <u></u>      |                                                    |                       |                       |          |
| Specification      | -Select-             | <b>~</b>     |                                                    |                       |                       |          |
| —Search Options —  |                      |              |                                                    |                       |                       |          |
|                    | umber of results: 20 | ) (Defai     | ult:20, Maximu                                     | ım:200)               |                       |          |
| Include Procedura  | _                    | ]            | , , , , , , , , , , , , , , , , , , , ,            |                       |                       |          |
|                    | •                    |              | A b                                                |                       |                       |          |
|                    |                      |              | Analyze                                            |                       |                       |          |
| PDR                |                      |              |                                                    |                       | ild Date : 01/22/2016 |          |
|                    | Phon                 | e: (207) 4   | 38-1690 <u>Emai</u><br>April 28 <sup>th</sup> , 20 | l Technical Sup<br>16 | port                  |          |

Figure 3.1

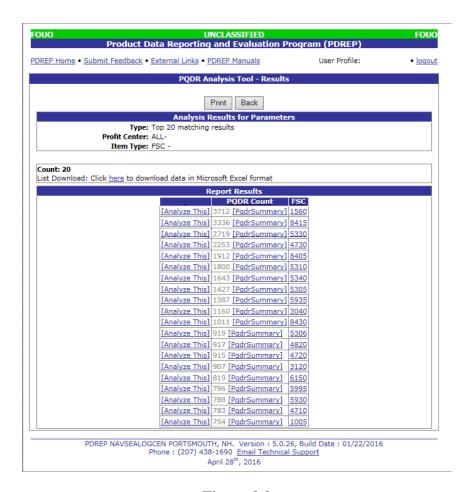

Figure 3.2

- c. The results in Figure 3.2 show that there are 5,055 PQDRs associated to FSC 1560, 3,978 PQDRs associated with FSC 5330, and so on. There are three links on each line of the Report Results display which are also common to many results.
  - 1. The link, [Analyze This], allows further analysis of a particular line in the results page.
  - 2. The [Pqdr Summary] link brings up a page giving summary information about all the PQDRs included in the count.
  - 3. A link in the results column for each of the Analysis Categories expands the results for a line into the next level of detail. For example, when a FSG of <u>53</u> is displayed, clicking the <u>53</u> link expands that line to display the FSCs that make up that group.
  - 4. The Click here link enables users to download the results listed to a MS Excel file.
- d. Clicking the [Analyze This] link for the first line of the results table displays the page shown in Figure 3.3. This fills out the analysis query form to duplicate the query that produced the first line in the results table. This feature allows the user to add parameters to further investigate this particular situation. In this example we could now add a second category such as Supplier and set the level of detail for that category to CAGE Code.

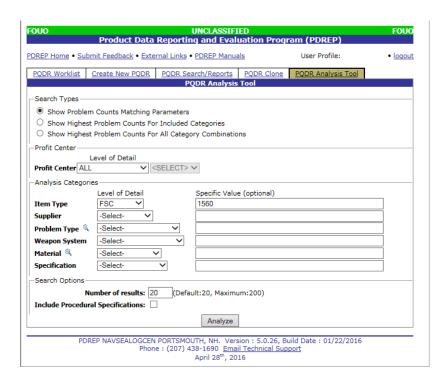

Figure 3.3

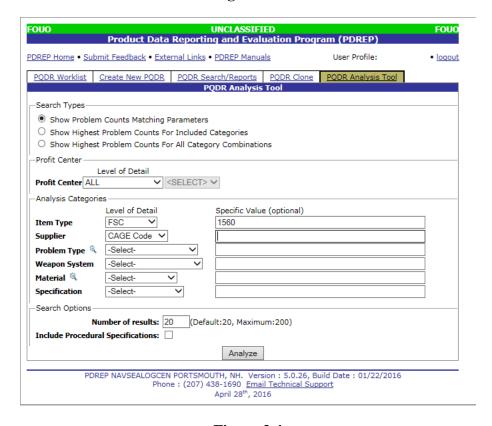

Figure 3.4

e. We would leave the value of CAGE Code blank to find the distribution of CAGEs for the PQDRs that associate to FSC 1560. The revised query form is shown in Figure 3.4.

f. Clicking on the Analyze button now displays the revised results shown in Figure 3.5 which gives the PQDR counts for the top 20 CAGEs where FSC is 1560.

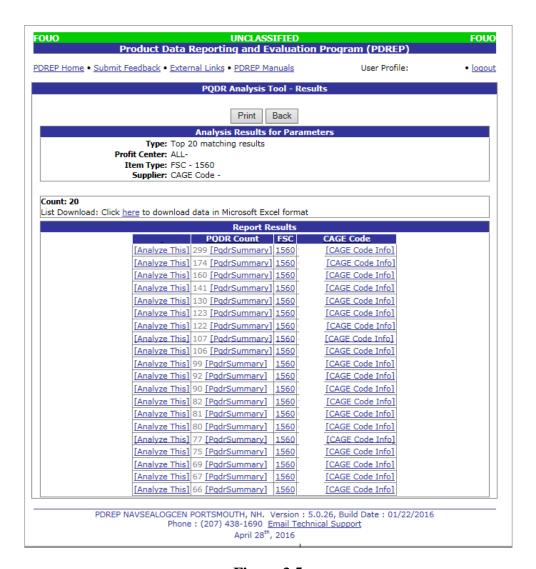

Figure 3.5

g. Clicking on [Pqdr Summary] for the CAGE Code, the top result shown in Figure 3.5 brings up the summary page for PQDRs that make up its PQDR Count. This is shown in Figure 3.6.

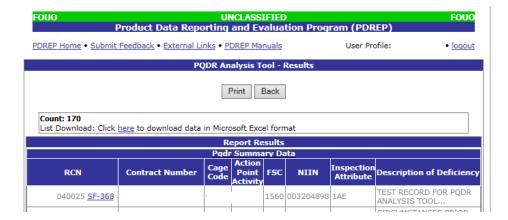

Figure 3.6

h. Each line has the summary information about a PQDR that meets the criteria in the line from the query results. The summary includes the PQDR Record Control Number (RCN), the Contract Number, Cage Code, Action Point Activity, FSC, NIIN, the Inspection Attribute, and the Description of Deficiency from the PQDR originator. The click <a href="here">here</a> link on the results page downloads the results to a MS Excel file format. There's also a <a href="here">SF368</a> link next to RCN of each line in the results. Clicking this link displays the details of the PQDR in question. The results of clicking the <a href="here">SF368</a> link in the first line of the results are shown in Figure 3.7.

| CATEGORY II                                                                         |                                            | REPORT CO.                     | NTROL                                                         | ICIENCY REPORT (PQDR)                                                                               | DATE 08/26/2                  | 2011                                                  |
|-------------------------------------------------------------------------------------|--------------------------------------------|--------------------------------|---------------------------------------------------------------|----------------------------------------------------------------------------------------------------|-------------------------------|-------------------------------------------------------|
| LATEGORY II<br>la. FROM (Original Office                                            |                                            | NUMBER (RO                     | N .                                                           | 1b. ORIGINATOR NAME, TELEPHONE                                                                      |                               |                                                       |
| a. TO (PQDR Screening                                                               |                                            | 20252                          |                                                               | 2b. SCREENING POINT NAME, TELEP                                                                     |                               |                                                       |
|                                                                                     |                                            |                                |                                                               |                                                                                                    |                               |                                                       |
|                                                                                     |                                            |                                | at is wrong, circumstances p<br>ntinue on separate sheet if n | rior to the difficulty, probable cause, any action<br>ecessary. Ensure that the description answers | n taken, and<br>the questions | 4. DATE<br>DEFICIENCY WAS<br>DISCOVERED<br>08/26/2011 |
| TEST RECORD FOR PQDI<br>5. DEFICIENT ITEM NA<br>NSN)                                | R ANALYSIS TOO<br>TIONAL STOCK?            | NUMBER                         | 8. DEFICIENT ITEM NOT<br>PANEL, ASSY                          | MENCLATURE                                                                                          |                               | 7. OPERATING TIME<br>AT FAILURE                       |
| 8. DEFICIENT ITEM PAI<br>NUMBER                                                     | Pa. MANUFAC                                | CTURER'S                       | 9b. MANUFACTURER /C<br>N/A                                    | ITY/STATE                                                                                           |                               |                                                       |
|                                                                                     |                                            |                                | N/A<br>N/A                                                    |                                                                                                    |                               |                                                       |
| 10. QUANTITY  a. RECEIVED: 1 b. INSPECTED: 0 c. DEFICIENT: 1                        | 11. SERIAL, L<br>BATCH NUM<br>SERIAL NO: 0 |                                | 12a. ITEM<br>NEW                                              | 12b. DATE MANUFACTURED,<br>REPAIRED, OR OVERHAULED                                                  | CAGE /DOD.                    | EPAIR FACILITY<br>AAC<br>POT /CITY /STATE             |
| d. IN STOCK: 0                                                                      |                                            |                                |                                                               |                                                                                                    |                               |                                                       |
| 3a. CONTRACT NUMBI                                                                  |                                            | Not Provided/U                 | TION/DOCUMENT NUMB                                            |                                                                                                    |                               | ASE ORDER NUMBER                                      |
| 4. GOVERNMENT FUR<br>MATERIAL<br>NO                                                 | NISHED                                     | 15a. ITEM UN<br>NO             | DER WARRANTY                                                  | 15b. WARRANTY EXPIRATION DATE                                                                       |                               | M EIC/WUC/TAMCN                                       |
| 7. NEXT HIGHER ASSE                                                                 | MBLY                                       | b. NOMENCL                     | ATURE                                                         | c. PART NUMBER                                                                                      | d. SERIAL N                   | UMBER                                                 |
| 8. END ITEM<br>I. NSN                                                               |                                            | b. NOMENCL                     | ATURE                                                         | c. TYPE/MODEL                                                                                       | d. SERIAL N                   | UMBER                                                 |
| 9. CURRENT DISPOSIT                                                                 | ION OF DEFICIE                             | NT ITEM (the                   | Exhibit)                                                      |                                                                                                    |                               |                                                       |
| HOLDING EXHIBIT  20. LOCATION OF DEFI-  21. ACTION REQUESTED  Not Provided          | TENT MATERIA                               | L (e.g. Base, Ca               | amp, Station)                                                 |                                                                                                    |                               |                                                       |
|                                                                                     |                                            |                                |                                                               |                                                                                                    |                               |                                                       |
| Standard Form 368 (Rev. 5-                                                          | 2011)                                      |                                |                                                               |                                                                                                    |                               |                                                       |
|                                                                                     | PROD                                       | UCI QUA                        | LITY DEFICIENC                                                | Y REPORT SUPPLEMENT SE                                                                              | IEE I                         |                                                       |
| RCN:                                                                                |                                            |                                |                                                               |                                                                                                    |                               |                                                       |
| STATUS: ACTIVE                                                                      |                                            |                                |                                                               |                                                                                                    |                               |                                                       |
| SUB-CATEGORY: NON                                                                   | -                                          |                                |                                                               |                                                                                                    |                               |                                                       |
|                                                                                     |                                            |                                |                                                               |                                                                                                    |                               |                                                       |
| ACTION POINT ACT                                                                    | 'IVITY: NONE                               |                                |                                                               |                                                                                                    |                               |                                                       |
| SUPPORT POINT AC                                                                    | TIVITY: NON                                | E                              |                                                               |                                                                                                    |                               |                                                       |
| CSI: N<br>Army CSI: N<br>Army CAI: N<br>UII: NONE                                   |                                            |                                |                                                               |                                                                                                    |                               |                                                       |
| DEFECT ATTRIBUTE                                                                    | CODES:                                     |                                |                                                               |                                                                                                    |                               |                                                       |
| PARENT-CHILD PQE                                                                    |                                            |                                |                                                               |                                                                                                    |                               |                                                       |
|                                                                                     |                                            | LATED FRO                      | OM 3 YEARS PRIOR                                              | TO THIS PODR DATE OF SUBMIS                                                                         | SION                          |                                                       |
| PREVIOUS PODR PO                                                                    | R THIS NSN:                                | NONE                           |                                                               |                                                                                                    |                               |                                                       |
| PREVIOUS PODR PO                                                                    | R THIS VEND                                | OR'S CAGE                      | AND NSN: NONE                                                 |                                                                                                    |                               |                                                       |
| WHERE DEFICIENCY                                                                    | DISCOVERED                                 | : PM-PMS                       | INSPECTION OR DU                                              | RING PMS                                                                                            |                               |                                                       |
| MATERIAL LEVEL (                                                                    | ODE: NOT AF                                | PLICABLE                       |                                                               |                                                                                                    |                               |                                                       |
| MIR: NONE                                                                           |                                            |                                |                                                               |                                                                                                    |                               |                                                       |
| ATTACHMENTS: NON                                                                    | Œ                                          |                                |                                                               |                                                                                                    |                               |                                                       |
| PINDINGS AND REC                                                                    | COMMENDATION                               | S OF INVE                      | STIGATION: NONE                                               |                                                                                                    |                               |                                                       |
| OTHER CONTROL NU<br>SCREENING F<br>ACTION POIN<br>SUPPORT POI                       | OINT CONTRO                                | L #: NONE<br>: NONE<br>#: NONE | :                                                             |                                                                                                    |                               |                                                       |
| 9. VENDOR'S CAGE                                                                    | CODE (Cont                                 | racted Su                      | upplier):                                                     |                                                                                                    |                               |                                                       |
| 15. WARRANTY FIE ITEM NAME: FSC: NONE NIIN: NONE SERIAL NUME CLAIM TYPE: CAGE: NONE | NONE<br>ER: NONE                           |                                |                                                               |                                                                                                    |                               |                                                       |

Figure 3.7

i. Going back to Figure 3.2, clicking the expand link for FSC 1560 will expand out that row in the results to the next level of detail. For FSCs the next level of detail is the Pseudo Item Name Codes (PINC), so clicking here will show PQDR counts for the top 20 PINCs where the FSC is 1560. This result is shown in Figure 3.8.

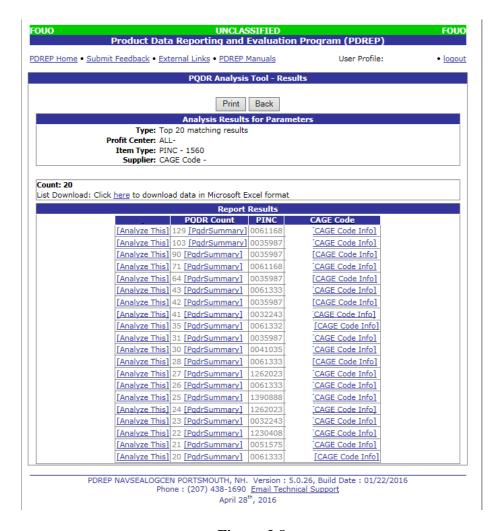

Figure 3.8

j. To further analyze the makeup of a PINC in the results shown in Figure 3.8, click the [Analyze This] link; add any new criteria desired as is shown in Figure 3.9. Click the Analyze button and the results are shown Figure 3.10.

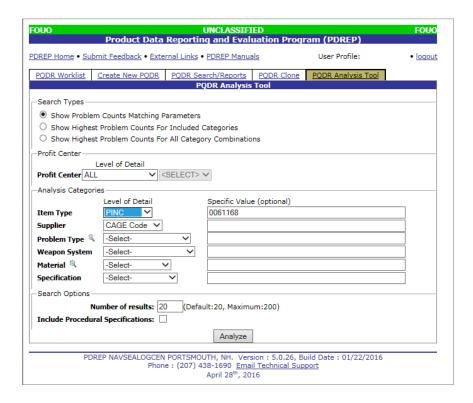

Figure 3.9

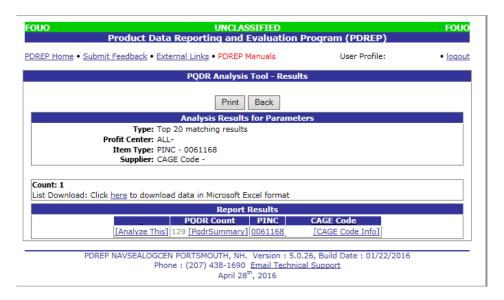

Figure 3.10

k. Clicking the link <u>0061168</u> in the PINC column expands level of detail further to the NIIN. Figure 3.11 shows the expanded view for the CAGE Code and PINC 0061168. The expand function can be very helpful to assist in drilling down to the level detail desired for any query you create.

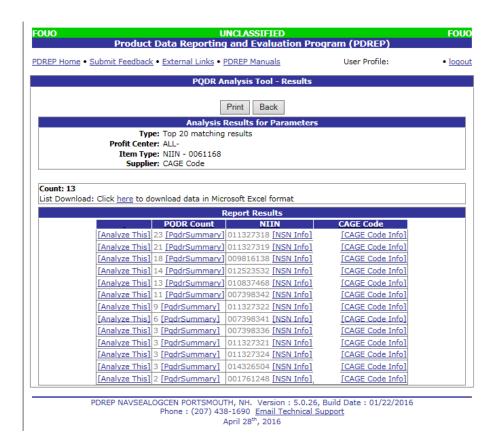

**Figure 3.11** 

## 4. SHOW HIGHEST PROBLEM COUNTS FOR INCLUDED CATEGORIES QUERY

a. The *Show Highest Problem Counts For Included Categories* query is initiated by choosing the second button in the Search Types section of the query form. Figure 4.1 shows the query form with this option selected. When this query mode is selected you can still filter on profit center or supply chain (refer to Section6), but in the Analysis Categories section you can only select categories to "Include All" in the Level of Detail. The Specific Value options are deactivated.

| OUO                              | Product Data                           |              | UNCLASSIFI<br>g and Eval |                  | am (PDREP)    | FOUO                |
|----------------------------------|----------------------------------------|--------------|--------------------------|------------------|---------------|---------------------|
| DREP Home • Subm                 | nit Feedback • Exte                    | rnal Links • | PDREP Manua              | ıls              | User Profile: | JACK RACEY • loqout |
| PQDR Worklist C                  | Create New PQDR                        | PQDR Sea     | arch/Reports             | PQDR Clone       | PQDR Analysis | s Tool              |
|                                  |                                        | P(           | QDR Analysis             | Tool             |               |                     |
| -Search Types                    |                                        |              |                          |                  |               |                     |
| O Show Problem                   | Counts Matching P                      | arameters    |                          |                  |               |                     |
| <ul> <li>Show Highest</li> </ul> | Problem Counts Fo                      | r Included ( | Categories               |                  |               |                     |
| O Show Highest                   | Problem Counts Fo                      | r All Catego | ry Combinatio            | ns               |               |                     |
| Profit Center                    |                                        |              |                          |                  |               |                     |
| Profit Center ALL                | evel of Detail                         | ~            |                          |                  |               |                     |
| —Analysis Categorie              | s ———————————————————————————————————— |              | Specific Value           | (ontional)       |               |                     |
| Item Type                        | -Select-                               |              | Specific value           | (optional)       |               |                     |
| Supplier                         | -Select- V                             |              |                          |                  |               |                     |
| Problem Type 🥄                   | -Select-                               | ~            |                          |                  |               |                     |
| Weapon System                    | -Select-                               | ~            |                          |                  |               |                     |
| Material 🥄                       | -Select-                               | /            |                          |                  |               |                     |
| Specification                    | -Select-                               | ~            |                          |                  |               |                     |
| -Search Options                  |                                        |              |                          |                  |               |                     |
| Nu                               | mber of results: 20                    | ) (Defai     | ult:20, Maximu           | ım:200)          |               |                     |
| Include Procedura                |                                        |              | •                        | •                |               |                     |
|                                  |                                        |              | Analyze                  |                  |               |                     |
|                                  |                                        |              | Allalyze                 |                  |               |                     |
| PDRE                             | P NAVSEALOGCEN                         |              |                          | ion : 5.0.26, Bu |               | 2/2016              |

Figure 4.1

April 29th, 2016

b. To best understand what this query does, let's consider a case where we only look at the Weapon System category. In this category, our first type of query described in the previous section would allow us to look at four different levels of detail, weapon system name, Weapons System Designator Code (WSDC), Weapon System Type, and Managing Service. Given a particular level of detail, say WSDC, the first type of query returns the top 20 PQDR counts associated with specific WSDCs. Whether those results are of interest or not depends on how high these top counts are compared to the average count for WSDCs. Thus, if the top count in the list were only two times the average count that might not be nearly as interesting or important as if the top count were twenty times the average count. The query for Show Highest Problem Count For Included Categories identifies these high interest situations. Figure 4.2 shows this query where the Weapon System query is the only selected category and Figure 4.3 shows the query results.

c. The top 20 results are always returned for this type of query. Notice in the results that the highest interest situation is when the Weapon System Name is AIRCRAFT, STRATOLIFTER C/KC-135. This particular weapon system has almost 259 times more PQDRs associated to it than the average Weapon System. If you click on the [Analyze This] link, a query form is filled out with the result values from this row. Clicking for the first row brings up the page shown in Figure 4.4. Running that query will produce a single row with the count of PQDRs associated to this weapon system. Figure 4.5 shows the results of this query which can then be further analyzed.

| OUO                |                      |              | UNCLASSIFI                                        |                        |                         | FOUO       |
|--------------------|----------------------|--------------|---------------------------------------------------|------------------------|-------------------------|------------|
|                    | Product Data         | Reportir     | ng and Eval                                       | uation Progr           | am (PDREP)              |            |
| DREP Home • Sub    | mit Feedback • Exte  | rnal Links • | PDREP Manua                                       | als .                  | User Profile: JACK RACE | Y • logout |
| PQDR Worklist      | Create New PQDR      |              | arch/Reports                                      | PQDR Clone             | PQDR Analysis Tool      |            |
|                    |                      | P            | QDR Analysis                                      | Tool                   |                         |            |
| Search Types       |                      |              |                                                   |                        |                         |            |
| O Show Probler     | n Counts Matching P  | arameters    |                                                   |                        |                         |            |
| Show Highes        | t Problem Counts Fo  | r Included   | Categories                                        |                        |                         |            |
| O Show Highes      | t Problem Counts Fo  | r All Catego | ory Combinatio                                    | ns                     |                         |            |
| Profit Center —    |                      |              |                                                   |                        |                         |            |
|                    | Level of Detail      | _            |                                                   |                        |                         |            |
| Profit Center ALI  | _                    | ~            |                                                   |                        |                         |            |
| -Analysis Categori |                      |              |                                                   |                        |                         |            |
|                    | Level of Detail      |              | Specific Valu                                     | e (optional)           |                         | -          |
| Item Type          | -Select- ✓           |              |                                                   |                        |                         |            |
| Supplier           | -Select- ✓           |              |                                                   |                        |                         |            |
| Problem Type 🥄     |                      | ~            |                                                   |                        |                         |            |
| Weapon System      | Include All          |              |                                                   |                        |                         |            |
| Material 🥄         | -Select-             | <u>⁴</u>     |                                                   |                        |                         |            |
| Specification      | -Select-             | ~            |                                                   |                        |                         |            |
| Search Options –   |                      |              |                                                   |                        |                         |            |
| N                  | umber of results: 20 | (Defa        | ult:20, Maximi                                    | ım:200)                |                         |            |
| Include Procedur   | al Specifications:   | ]            |                                                   |                        |                         |            |
| I                  |                      |              | Analyze                                           | ]                      |                         |            |
|                    |                      |              |                                                   |                        |                         |            |
| PDF                |                      |              |                                                   |                        | ild Date : 01/22/2016   |            |
|                    | Pnon                 | e: (207) 4   | 38-1690 <u>Ema</u><br>April 29 <sup>th</sup> , 20 | il Technical Sup<br>16 | DOLL                    |            |
|                    |                      |              | ,                                                 |                        |                         |            |

Figure 4.2

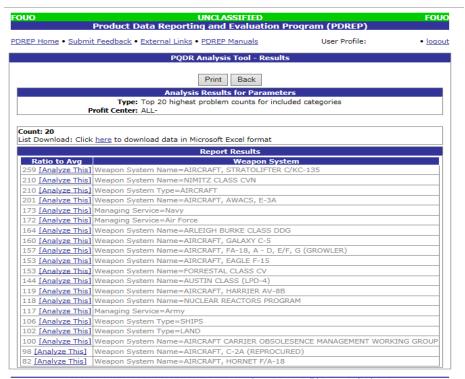

PDREP NAVSEALOGCEN PORTSMOUTH, NH. Version: 5.0.26, Build Date: 01/22/2016 Phone: (207) 438-1690 Email Technical Support April 29<sup>th</sup>, 2016

Figure 4.3

| FOUO               | Product Data Reporti          | UNCLASSIFIED<br>ng and Evaluation Pr | ogram (PDREP)         | FOUO            |
|--------------------|-------------------------------|--------------------------------------|-----------------------|-----------------|
| PDREP Home • Subm  | nit Feedback • External Links | PDREP Manuals                        | User Profile:         | • <u>loqout</u> |
| PQDR Worklist 0    | Create New PQDR PQDR Se       | arch/Reports PQDR Clo                | ne PQDR Analysis Tool |                 |
|                    | Р                             | QDR Analysis Tool                    |                       |                 |
| Search Types       |                               |                                      |                       |                 |
| Show Problem       | Counts Matching Parameters    |                                      |                       |                 |
| O Show Highest     | Problem Counts For Included   | Categories                           |                       |                 |
| O Show Highest     | Problem Counts For All Categ  | ory Combinations                     |                       |                 |
| Profit Center——    |                               |                                      |                       |                 |
| Le                 | evel of Detail                |                                      |                       |                 |
| Profit Center ALL  | ✓ <select></select>           | ~                                    |                       |                 |
| Analysis Categorie | s                             |                                      |                       |                 |
|                    | Level of Detail               | Specific Value (optional)            |                       |                 |
| Item Type          | -Select- ✓                    |                                      |                       |                 |
| Supplier           | -Select- ✓                    |                                      |                       |                 |
| Problem Type 🥄     | -Select- ✓                    |                                      |                       |                 |
| Weapon System      | Weapon System Name 🗸          | AIRCRAFT, STRATOLIF                  | TER C/KC-135          |                 |
| Material 🥄         | -Select-                      |                                      |                       |                 |
| Specification      | -Select-                      |                                      |                       |                 |
| Search Options     |                               |                                      |                       |                 |
| 1                  | mber of results: 20 (Defa     | ult:20, Maximum:200)                 |                       |                 |
|                    | Specifications:               | ,                                    |                       |                 |
|                    |                               | A 1                                  |                       |                 |
|                    |                               | Analyze                              |                       |                 |
| PDRE               | P NAVSEALOGCEN PORTSMO        |                                      |                       |                 |
|                    | Phone : (207) 4               | 38-1690 Email Technical              | Support               |                 |
|                    |                               | April 29 <sup>th</sup> , 2016        |                       |                 |

Figure 4.4

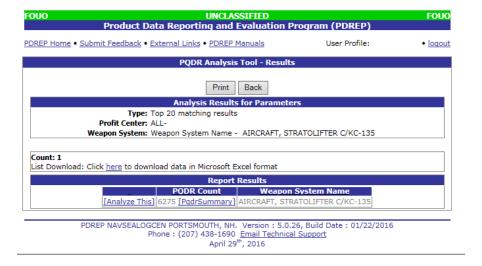

Figure 4.5

- d. Another example shown in Figure 4.6, we create a new query. This shows a query for the highest problem counts of PQDRs when the categories Item Type, Problem Type, Material, and Specification are included and the supply chain is set to Land. Also the option to include procedural specifications is unchecked. The results of this query are shown in Figure 4.7.
- e. Notice that each result returned in Figure 4.7 has some value for Item Type, Problem Type, Material, and Specification but the level of detail these values represent can be different in any result row. Thus, this type of query is a way to find potential systemic problems of interest where you restrict the categories to those that you deem important.

| DUO                | Product Data         |            | UNCLASSIFI     |                 | am (PDREP)            | FOUC            |
|--------------------|----------------------|------------|----------------|-----------------|-----------------------|-----------------|
| OREP Home • Subm   | nit Feedback • Exter |            |                |                 | User Profile:         | • <u>loqout</u> |
| PQDR Worklist 0    | Create New PQDR      |            | arch/Reports   | PQDR Clone      | PQDR Analysis Tool    |                 |
|                    |                      | P(         | QDR Analysis   | Tool            |                       |                 |
| Search Types       |                      |            |                |                 |                       |                 |
| O Show Problem     | Counts Matching P    | arameters  |                |                 |                       |                 |
| Show Highest       | Problem Counts For   | Included ( | Categories     |                 |                       |                 |
| O Show Highest     | Problem Counts For   | All Catego | ory Combinatio | ns              |                       |                 |
| Profit Center      |                      |            |                |                 |                       |                 |
|                    | evel of Detail       | _          |                |                 |                       |                 |
| Profit Center ALL  |                      | /          |                |                 |                       |                 |
| Analysis Categorie | s                    |            |                |                 |                       |                 |
|                    | Level of Detail      |            | Specific Valu  | e (optional)    |                       |                 |
| Item Type          | Include All 🗸        |            |                |                 |                       |                 |
| Supplier           | -Select- ✓           |            |                |                 |                       |                 |
| Problem Type 🥄     | Include All          | ~          |                |                 |                       |                 |
| Weapon System      | -Select-             | ~          |                |                 |                       |                 |
| Material 🥄         | Include All          | •          |                |                 |                       |                 |
| Specification      | Include All          | ~          |                |                 |                       |                 |
| Search Options —   |                      |            |                |                 |                       |                 |
| Nu                 | mber of results: 20  | (Defai     | ult:20, Maximi | ım:200)         |                       |                 |
| Include Procedura  | Specifications:      |            |                |                 |                       |                 |
|                    |                      |            | Analyze        |                 |                       |                 |
|                    |                      |            | Andryze        | <u> </u>        |                       |                 |
| PDRE               |                      |            |                | I Technical Sup | ild Date : 01/22/2016 |                 |

Figure 4.6

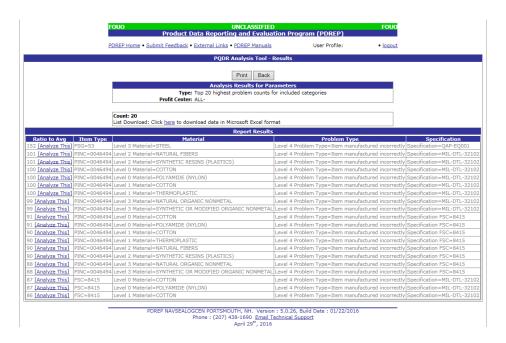

Figure 4.7

## 5. SHOW HIGHEST PROBLEM COUNTS FOR ALL CATEGORIES QUERY

- a. The third type of query that the PQDR Analysis Tool supports is a query for highest problem counts across all categories. This query is very similar to the query for highest problem counts for included categories discussed above. The main difference that the Analysis Categories section of the query form is inactive and any and all categories are considered in the results. The profit center filtering and the option to include procedural specifications work the same as for the highest problem counts across all categories query.
- b. Figure 5.1 shows the query with the Profit Center set to "DLA Supply Chain" and "LAND" as the criteria; note the Procedural Specifications box unchecked. Notice that nothing is entered in the Analysis Categories section. Figure 5.2 shows the results for this query.

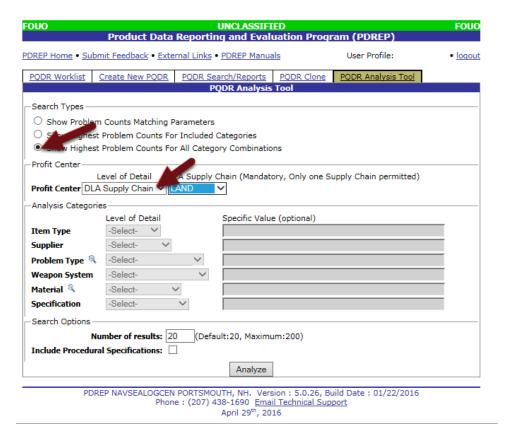

Figure 5.1

c. The result rows can have different types and numbers of categories included. In the results set returned, line one includes Problem Type and Specification categories while line two includes Item Type, Problem Type, and Specification categories. As with previous queries, clicking on the link [Analyze This] in a result line brings up an analysis query form filled out with the parameters of that result line so that it can be investigated further.

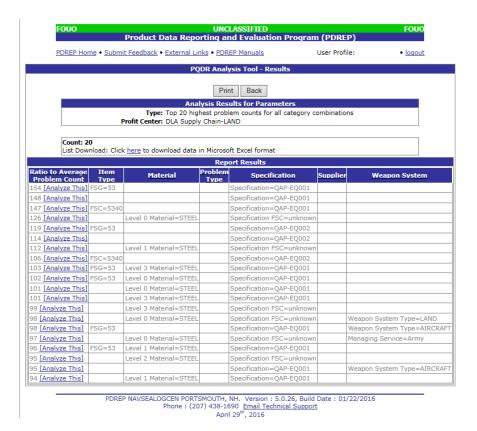

Figure 5.2

#### 6. LEVELS OF DETAIL AND EXTERNAL LINKS

a. After having set the profit centers or supply chains, set the Analysis Categories for the query. There are three steps in setting an Analysis Category. First click the category and then choose the level of detail for that category. Levels of detail are the degree of aggregation for parts that match that category and are shown in a dropdown list in each category. Each level of detail is more inclusive that the one above it in the list. Finally, you can optionally set a value for that level of detail. Figure 6.1 shows the levels of detail available for the weapon system category.

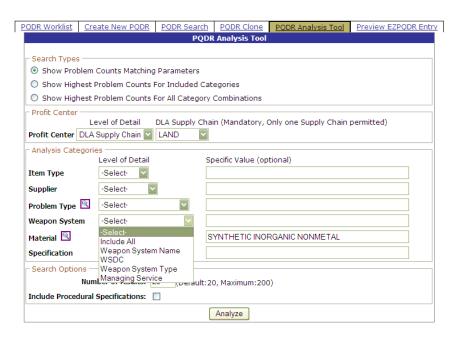

Figure 6.1

- b. The most detailed level for *Item Type* is NIIN. The next level is PINC, followed by FSC and FSG.
- c. In the Supplier category there are two levels of detail, CAGE Code is the most detailed and then CAGE Group. CAGE Group is a representative CAGE Code for a group of CAGE Codes that are all associated.
- d. For *Weapon Systems* the level of detail is most specific at the Weapon System Name. The next level of detail is Weapon System Designator Code (WSDC), followed by weapon system type and managing service. In actuality, Weapon System Name and WSDC are equivalent representations for weapon systems, so each weapon system name has one WSDC. Weapon System Type groups WSDCs into AIRCRAFT, ENGINES, LAND, MISSILES, PERSONAL, SHIPS, and UNKNOWN. Lastly, the Managing Service level of detail groups WSDCs into Army, Air Force, Federal Aviation Administration, Marines, Navy, National Weather Service, Coast Guard, and Unknown.
- e. The categories, *Problem Type* and *Material*, handle level of detail slightly differently. Each of these categories is represented by taxonomy. Taxonomies are a hierarchical classification of knowledge where each class is broken down into more specific subclasses. So materials are

broken down into metals and nonmetals, metals are broken down into ferrous metals and nonferrous metals, ferrous metals are broken down into iron and steel, etc. Each PODR is classified to some problem class in the problem taxonomy and each NIIN for which materials are known is classified to some set of materials in the material taxonomy. For these categories, the most specific level of detail, Level 0, is the class in the taxonomy to which the PQDR or NIIN was classified. Level 1 is the immediate parent class of the Level 0 class, Level 2 is the parent of the parent, etc. So both Problem Type and Material show levels of detail from Level 0 to Level 5. To better understand what classes are available for at each level of detail, once a level is chosen, clicking on the lookup icon next to the category name opens a window where you can search, view, or select various taxonomy opened up to classes for that level. Figure 6.2 shows levels of detail available for Material Level 4. You can also search any level for partial words. For example set Select Detail to Level4 on the Material lookup page, enter 'MET' in the search value, then click the Search button to return any results that include words with 'MET' in them such as metal or nonmetal. Leave the search value blank and clicking the Search button to return all available details. Clicking the Select button next to any detail in the results will populate the Material field on the search page and redirects you to that page.

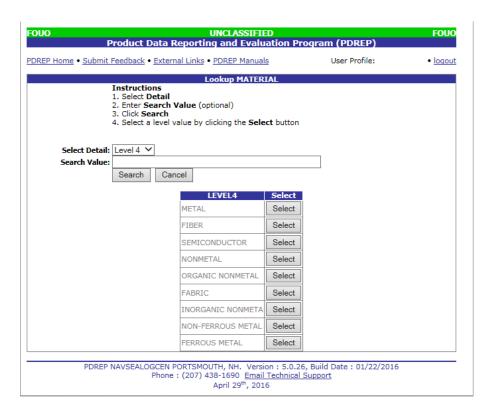

Figure 6.2

f. In the Specification category there are also two levels of detail. The first is Specification. This is a specification document number such as MIL-STD-130 or QQ-A-650 as found in the ASSIST Website for Government and Industry Specifications and Standards. The second level of detail for the Specification is FSC. In ASSIST each specification document is assigned to a FSC, followed by FSC and FSG. The second level of detail is Specification FSC. In ASSIST each specification document is assigned to a FSC.

g. Once the level of detail is chosen, the final step in setting up a query for Problem Counts Matching Parameters is to set specific values for desired categories. Setting a value for a category will restrict PQDR counts to only those PQDRs where that category has that value. This is useful if you want to restrict your investigation to a specific area such as a unique FSC or weapon system. Note that if all included categories have values set, only one PQDR count will be returned in the results. You set a specific value by typing the value you want into the specific value text box for the category of interest. Figure 6.3 shows the Supplier category with level of detail set to CAGE Code and a CAGE Code value in the Specific Value (optional) text box.

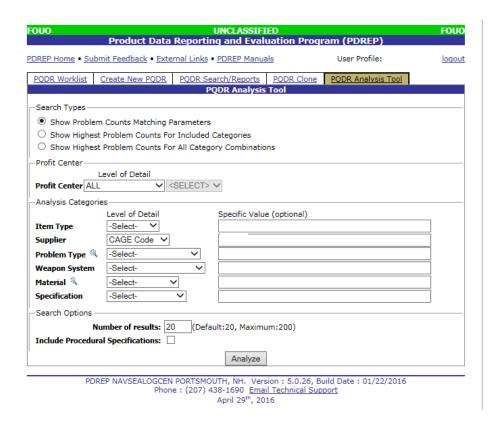

Figure 6.3

- h. Finally, to put this all together, let's look at a query filtering on a profit center for gaskets that includes Item Type at the NIIN level, Supplier at the CAGE Code level, and Weapon System at the Weapon System Type level where we restrict Weapon System Type to SHIPS. The query is shown in Figure 6.4 and the results in Figure 6.5.
- i. Information about the NIIN and CAGE Code can be investigated further by clicking on the [NSN Info] and [CAGE Code Info] links next to the NIIN and CAGE Code. These links will respectively open up a NIIIN search and CAGE search Pin Point see Figures 6.6 and 6.7.

| 000                 | Product Data Reporti          | UNCLASSIFI                                          |               | am (PDREP)         | FOUC           |
|---------------------|-------------------------------|-----------------------------------------------------|---------------|--------------------|----------------|
| DREP Home • Subm    | nit Feedback • External Links | PDREP Manua                                         | ıls           | User Profile:      | • <u>loqou</u> |
| PQDR Worklist (     | Create New PQDR PQDR Se       | earch/Reports                                       | PQDR Clone    | PQDR Analysis Tool |                |
|                     | F                             | QDR Analysis                                        | Tool          |                    |                |
| Search Types        |                               |                                                     |               |                    |                |
| Show Problem        | Counts Matching Parameters    | ;                                                   |               |                    |                |
| O Show Highest      | Problem Counts For Included   | Categories                                          |               |                    |                |
| O Show Highest      | Problem Counts For All Categ  | ory Combinatio                                      | ns            |                    |                |
| Profit Center       |                               |                                                     |               |                    |                |
|                     |                               |                                                     |               | Center permitted)  | _              |
| Profit Center Profi | t Center                      | 6-DSCR1110:E                                        | ec Components | IST - Richmond     | ~              |
| Analysis Categorie  | s                             |                                                     |               |                    |                |
|                     | Level of Detail               | Specific Value                                      | (optional)    |                    | _              |
| Item Type           | NIIN                          |                                                     |               |                    |                |
| Supplier            | CAGE Code V                   |                                                     |               |                    |                |
| Problem Type 🥄      | -Select-                      |                                                     |               |                    |                |
| Weapon System       | Weapon System Type V          | SHIPS                                               |               |                    |                |
| Material 🥄          | -Select-                      |                                                     |               |                    |                |
| Specification       | -Select- ✓                    |                                                     |               |                    |                |
| Search Options —    |                               |                                                     |               |                    |                |
| Nu                  | mber of results: 20 (Defa     | ault:20, Maximu                                     | ım:200)       |                    |                |
| Include Procedura   | Specifications:               |                                                     |               |                    |                |
|                     |                               | Analyze                                             |               |                    |                |
|                     |                               | 7 11.01,720                                         |               |                    |                |
| PDRE                | P NAVSEALOGCEN PORTSMO        |                                                     |               |                    |                |
|                     | Phone : (207)                 | 438-1690 <u>Emai</u><br>April 29 <sup>th</sup> , 20 |               | port               |                |

Figure 6.4

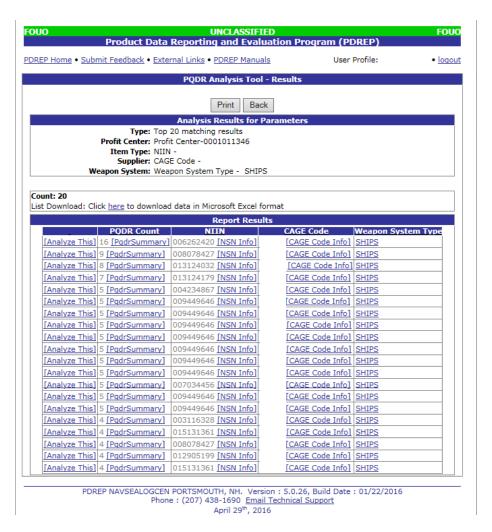

Figure 6.5

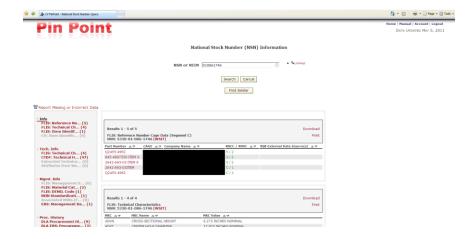

Figure 6.6

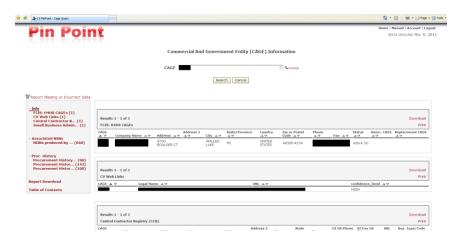

Figure 6.7

- j. Pin Point is a Web tool developed for DLA and maintained by the Defense Standardization Program Office (DSPO) that supports parts research queries based on NSNs, suppliers, or commercial part numbers. These Pin Point links open in a separate window or tab depending on your browser settings, so you can quickly switch back to the PQDR Analysis after investigating a particular NSN or CAGE Code.
- k. There are additional links available when certain result values are returned. If a query returns a Weapon System Designator Code (WSDC) as a result column there will be a [WSDC Info] link. If a specification is returned as a result column there will be a [Spec Info] link. These links will open up WSDC and Specification searches in the Weapon System Impact Tool (WSIT). WSIT is an additional Web tool developed for DLA and maintained by DSPO. WSIT relates Specifications to show their impact on Weapon Systems. Examples of the additional [WSDC Info] and [Spec Info] are shown in Figures 6.8.

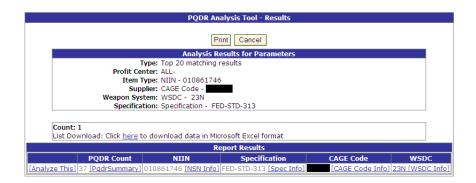

Figure 6.8

# 7. SUMMARY

This concludes the PQDR Analysis Tool instructions. If you have any questions the PDREP Customer Support Desk is always available to answer them or to assist in data changes or exception processing and can be contacted as follows:

E-Mail: webptsmh@navy.mil

Commercial: (207) 438-1690 DSN: 684-1690 Fax: (207) 438-6535